**Lad os komme i gang**

Når du starter MacBook Pro første gang, hjælper Indstillingsassistent dig i gang. Følg bare nogle enkle trin for hurtigt at oprette forbindelse til dit Wi-Fi-netværk, overføre dine ting fra en anden Mac eller pc og oprette en brugerkonto til din Mac.

Du kan også logge ind med dit Apple-id, så du kan hente programmer fra App Store, købe ind i iTunes Store og Apple Online Store, få adgang til iCloud og foretage videoopkald med FaceTime. Hvis du ikke har et Apple-id, kan du hurtigt og gratis oprette et.

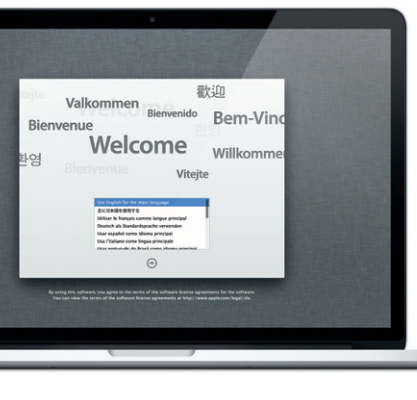

# **Multi-Touch-bevægelser**

Du kan udføre mange opgaver på din MacBook Pro vha. enkle bevægelser på pegefeltet. Her er nogle af de mest populære.

# **Lære skrivebordet at kende**

På skrivebordet kan du finde og gøre alt på din Mac. Dock nederst på skærmen er et praktisk sted til opbevaring af de programmer, du bruger mest. Der kan du også åbne Systemindstillinger, som giver dig mulighed f at tilpasse skrivebordet og andre indstillinger på din Mac. Klik på Findersymbolet for hurtigt at finde alle dine arkiver og mapper. Menulinjen øverst viser mange praktiske oplysninger om din Mac. Klik på symbolet for Wi-Fi-status for at kontrollere status for den trådløse internetforbindelse. Mac opretter automatisk forbindelse til det valgte netværk under indstillingen.

**Hej.**

# **iCloud**

Hvis du har et problem med din Mac, kan Mac OS X-hjælpeprogrammer hjælpe dig med at reparere computerens flash-lager, gendanne software og data fra en Time Machine-sikkerhedskopi eller slette flash-lageret og geninstallere OS X Lion og Apple-programmer. Du kan også bruge Safari til at få hjælp via internettet. Hvis din Mac registrerer et problem, åbner den automatisk Mac OS X-hjælpeprogrammer. Du kan også åbne det manuelt ved at starte computeren igen, mens du holder tasterne Kommando og R nede.

iCloud opbevarer din musik, dine fotografier, din e-post m.m. og overfører dem trådløst til din Mac, iPad, iPhone, iPod touch og endda din pc. Alt sammen uden brug af dock eller synkronisering. Så når du køber en sang på en enhed, hentes den automatisk til alle dine andre enheder. Med Fotostream vises de nyeste fotografier alle de steder, hvor du vil se dem. Du tilpasser dine iCloud-indstillinger ved at åbne Apple-menuen, vælge Systemindstillinger og klikke på iCloud. Log derefter ind med dit Apple-id, og vælg de iCloudfunktioner, du vil bruge.

# **Vigtigt**

Læs dette dokument og de vigtige oplysninger om sikkerhed i vejledningen med vigtige produktoplysninger, før du begynder at bruge computeren.

# **Læs mere**

Du kan se demoer og læse endnu mere om MacBook Pros funktioner på www.apple.com/dk/macbookpro.

# **Hjælp**

Du kan ofte finde svar på dine spørgsmål og instruktioner og oplysninger om fejlfinding i Hjælpcenter. Klik på symbolet for Finder, klik på Hjælp på menulinjen, og vælg Hjælpcenter.

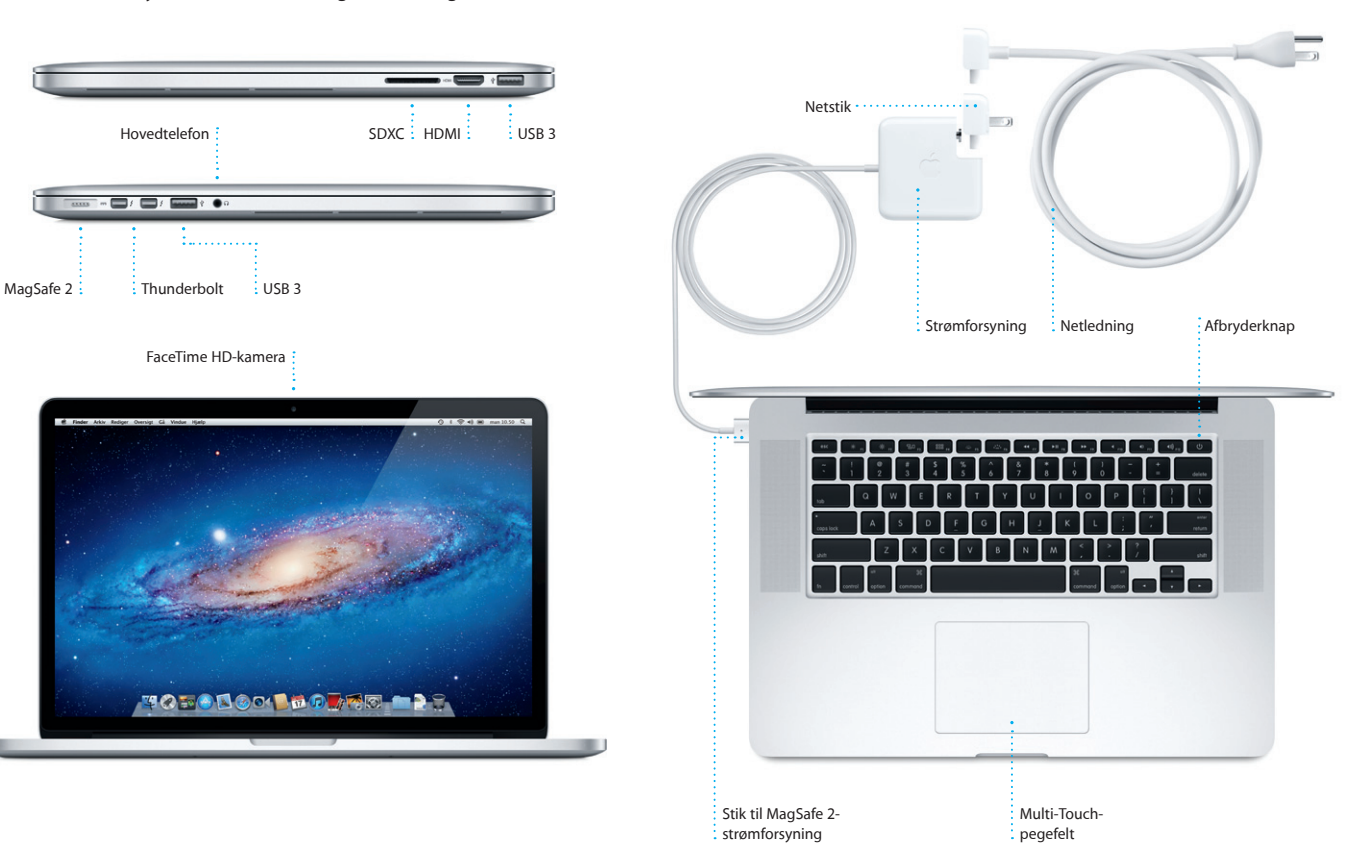

#### **Mac OS X-hjælpeprogrammer**

#### **Support**

MacBook Pro leveres med 90 dages teknisk support og et års reparationsdækning af hardware i en Apple Retail Store eller en Apple Authorized Service Provider. Besøg www for at få teknisk support til MacBook Pro. Eller du kan ringe support i Danmark : (45) 70 10 20 07. www.apple.com/support/country

Hjælpemenu : Menulinje Wi-Fistatus **105010000000000000** 

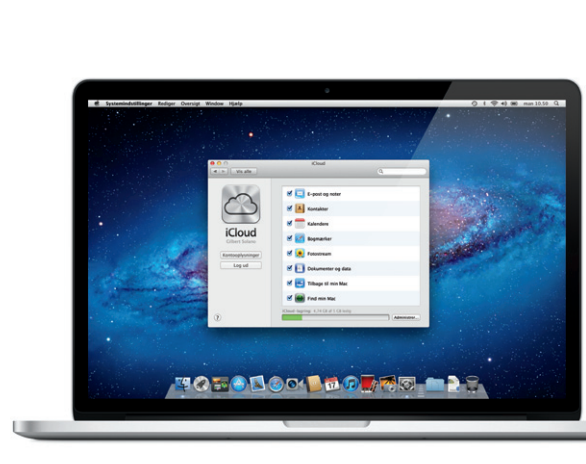

Nogle funktioner er ikke tilgængelige i alle lande.

TM og © 2012 Apple Inc. Alle rettigheder forbeholdes. Designed by Apple in California. Printed in XXXX. DK034-6358-A

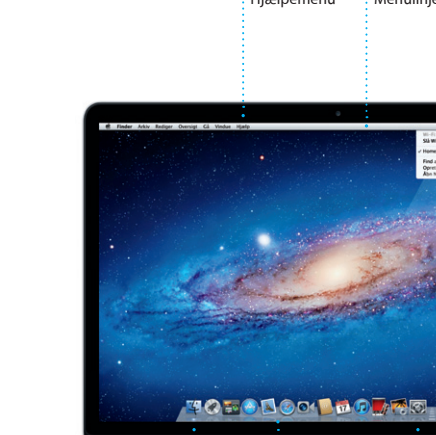

**Introduktion**

# **Lad os komme videre**

Det er let at flytte arkiver som dokumenter, e-post, fotografier, musik og film til den nye Mac fra en anden Mac eller pc. Første gang du starter den nye Mac, bliver du ført gennem processen trin for trin. Det eneste, du skal gøre, er at følge instruktionerne på skærmen.

**Velkommen til din nye MacBook Pro. Vi vil gerne vise dig lidt rundt.**

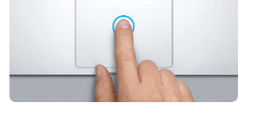

**Klik** Tryk et tilfældigt sted på pegefeltet for at klikke. Hvis Tryk for at klikke er slået til, skal du bare trykke på overfladen.

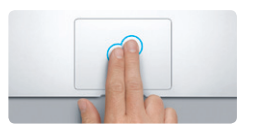

**Sekundært klik (højreklik)** Klik med to fingre for at åbne genvejsmenuer. Før to fingre langs med pegefeltet for at rulle Hvis Tryk for at klikke er slået til, skal du trykke i alle retninger – opad, nedad eller til siderne. med to fingre et tilfældigt sted.

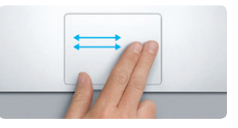

**Skubbe for at navigere** Skub med to fingre for at blade gennem websider, dokumenter m.m.

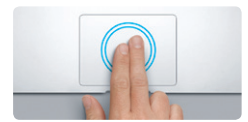

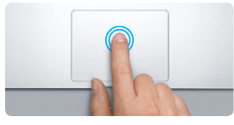

**Dobbeltklik** Tryk to gange et tilfældigt sted på pegefelte Hvis Tryk for at klikke er slået til, skal du bare trykke to gange på overfladen.

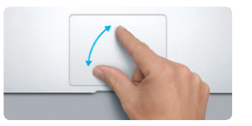

**Rulle med to fingre**

**Smart zoom** Tryk to gange på pegefeltet med to fingre for hurtigt at forstørre en webside.

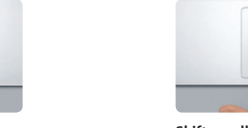

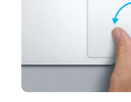

**Knib for at zoome** Zoom ind og ud af fotografier og websider mere præcist ved at knibe med din tommelfinger og en anden finger.

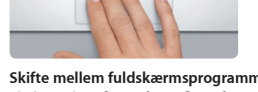

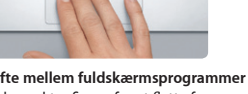

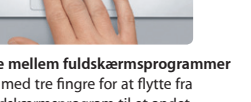

**State of the Contract of the Contract of the Contract of the Contract of the Contract of the Contract of the Contract of the Contract of the Contract of the Contract of the Contract of the Contract of the Contract of the** 

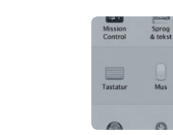

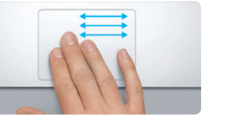

Skub med tre fingre for at flytte fra et fuldskærmsprogram til et andet.

**Se Launchpad**

Knib med fire fingre for at se alle dine programmer i Launchpad.

**Roter** Drej to fingre med eller mod uret for at rotere et billede.

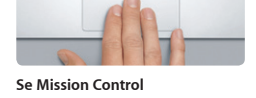

Skub opad med tre fingre for at se alle åbne vinduer på din Mac.

Vælg Systemindstillinger på Apple-menuen,

: Finder : Dock

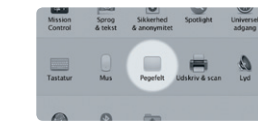

**Læs mere** og klik på Pegefelt for at lære mere om bevægelser.

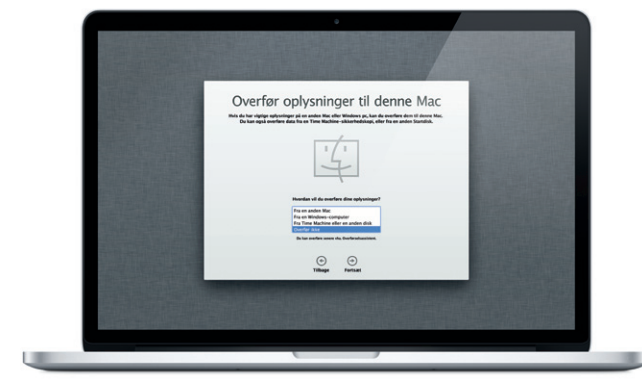

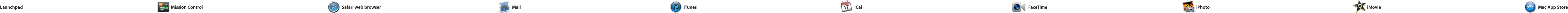

\*Kræver en enhed, der kan bruge FaceTime hos begge deltagere i opkaldet. Ikke tilgængelig i alle områder.

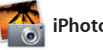

Klik på symbolet i Dock, og surf hurtigt og nemt på internettet vha Multi-Touch-bevægelser. Rul op eller ned med to fingre på pegefelte Skub til højre eller venstre med to fingre for at gå frem og tilbage

> **E-post på et samlet sted** Se alle dine konti i Mail, så du kan åbne dem med et klik.

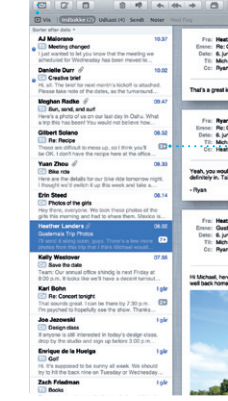

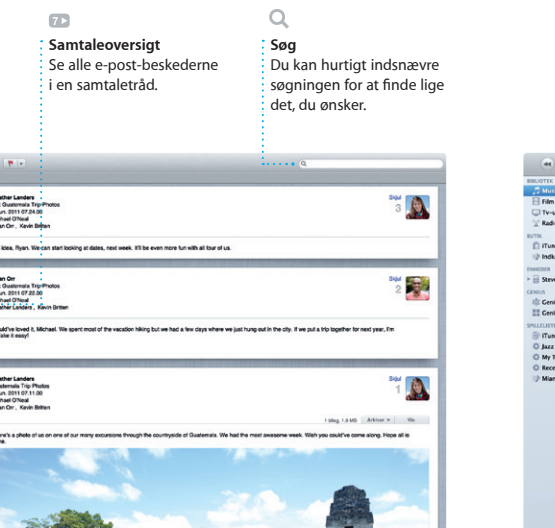

Med Mail kan du administrere alle dine e-post-konti fra en enkelt, reklamefri postkasse, også når computeren ikke har forbindelse til internettet. Det virker med de fleste

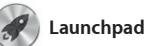

I Launchpad opbevares programmerne på Mac. Klik bare symbolet for Launchpad i Dock. åbne vinduer erstattes af en oversigt på fuld skærm af alle dine

programmer. Arranger programm som du vil, grupper dem i mapper eller slet dem fra Mac. Når du hente et program fra Mac App Store, vises det automatisk i Launchpad.

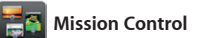

mellem sider. Tryk to gange med to fingre for at forstørre en side, og tryk derefter to gange igen for at vende tilbage til den originale størrelse. Eller knib med fingrene for at zoome ind eller ud.

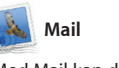

e-post-standarder, inklusive POP3 og hjælper Indstillingsassistent dig i gang. IMAP, og populære e-post-tjenester som Gmail, Yahoo! Mail og AOL Mail. Du kan også bruge Mail med den gratis me.com-adresse, du får med iCloud. Første gang du åbner Mail,

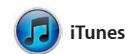

#### **Åbn Launchpad** Klik på symbolet for Launchpad i Dock.

**Mapper** Grupper programmer i mapper ved at trække et program til et andet.

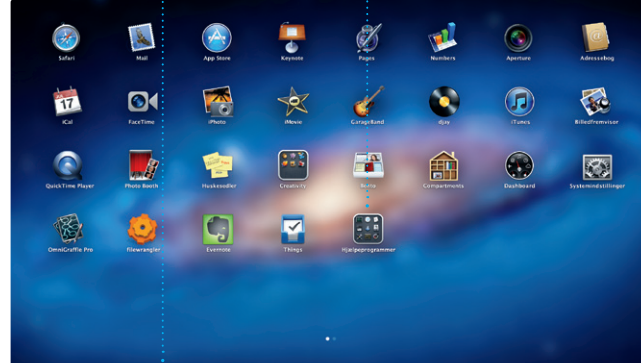

**BEOVERING** 

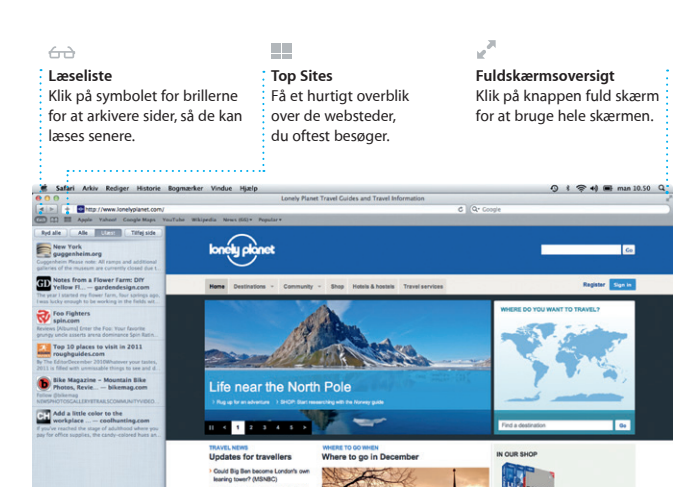

De

722

# OM<sup>O!</sup>

**Flere kalendere** Få adgang til alle dine **kalendere fra et sted** 

Hold styr på alle dine planer med iCal. Du kan oprette separate kalendere – en til dit private liv, en til skolen og en tredje til dit arbejdsliv. Se alle dine kalendere i et vindue eller vælg kun at se nogle med andre iCloud-brugere. bestemte kalendere. Opret og send

invitationer vha. kontaktoplysi fra Adressbog, og se, hvem der svarer. Brug iCloud til at opdate kalendere på alle dine enhede automatisk eller til at dele kalend

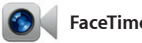

Mission Control giver dig et fugleperspektiv over alle aktive processer på Mac. Klik på symbolet for Mission Control i Dock, hvorefter skrivebordet zoomer ud og viser alle de åbne vinduer i alle programmer, system – se alt og gå overalt med alle dine fuldskærmsprogrammer og et enkelt klik.

Dashboard, hjemstedet for mir programmer, som kaldes widge Klik et tilfældigt sted for at zoor ind på det. Du kan opfatte Missi Control som samlingspunktet i

> **Projektbrowser** Anbring det valgte i et projekt for at oprette

**Åbn Mission Control** Findes øverst til : Klik på symbolet for venstre, så det er <sup>i</sup> Mission Control i Dock. **Dashboard** let at bruge.

**Tilføj områder på skrivebordet** Klik på knappen + til højre for den øverste række for at tilføje et nyt område.

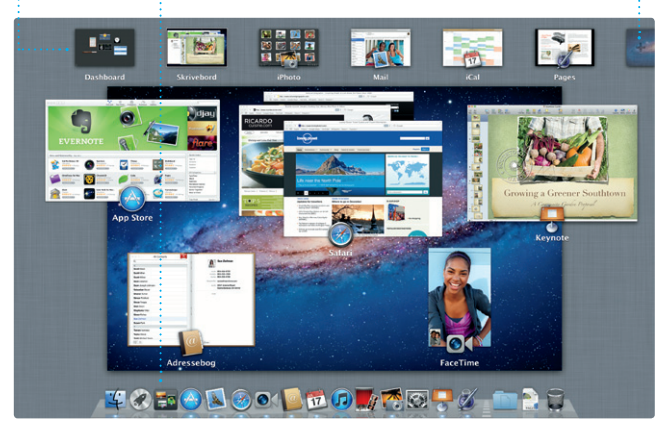

Mac App Store er det bedste sted at finde og hente tusindvis af programmer til din Mac, fra spil og sociale netværks- til produktivite programmer m.m. Nye programmer installeres i et trin i Launchpad. Du kan installere programmer på alle Mac-computere, der er godkendt

Apple-id og en e-post-adresse. D kontakter i Adressebog.

til personlig brug og endda hente dem igen. Mac App Store fortæller dig, hvornår der er tilgængelige programopdateringer, så du altio har de nyeste versioner. Åbn Mac App Store ved at klikke på dets symbol i Dock.

Med iTunes kan du organisere og afspille din digitale musik- og videosamling på Mac. I iTunes Store kan du købe ny musik, nye film,

tv-udsendelser, bøger m.m. Det er også i iTunes, at du finder App Store til iPad, iPhone og iPod touch.

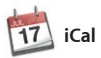

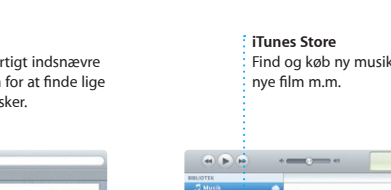

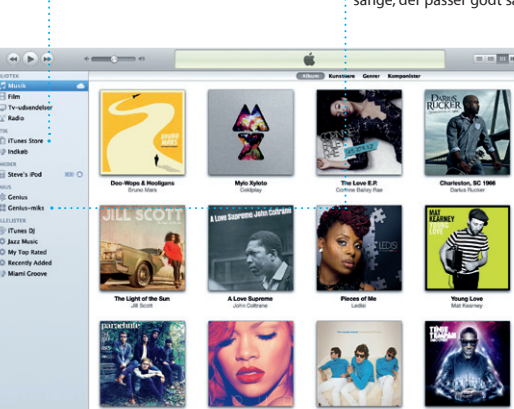

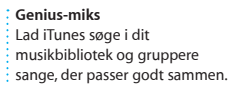

**Opret**  $\frac{1}{2}$  Opret bøger, ko og kalendere. **Ansigter** iPhoto kan endda organisere dine fotografier på basis af,

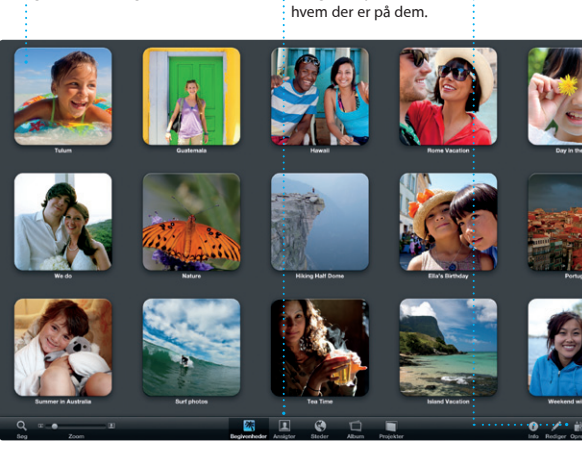

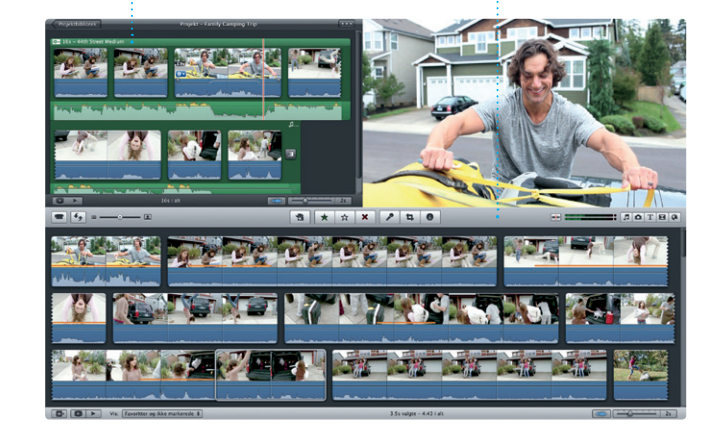

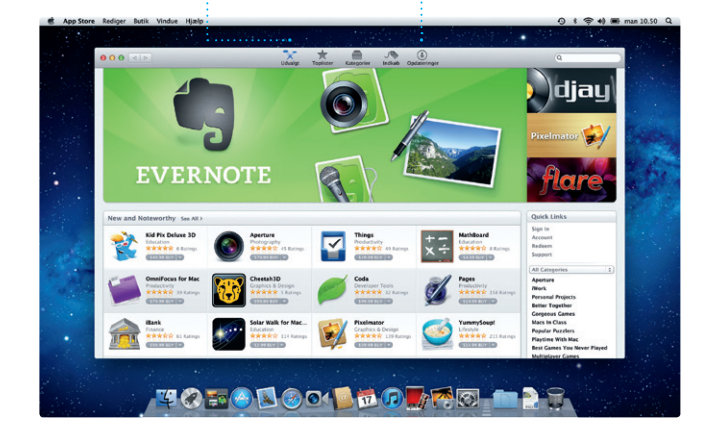

**Begivenheder** Dobbeltklik på en begivenhed for at gennemse fotografier.

iPhoto er den bedste måde at organisere, gennemse, redigere og dele dine fotografier på di Mac. Du kan organisere dit fotobibliotek efter ansigter, stede og begivenheder. Hvis du vil sende

fotografier med e-post eller

publicere dem til Facebook, skal du bare vælge fotografiet og klikk på Del nederst til højre på skærmer Eller klik på Opret for at bruge di yndlingsfotografier i fotobøge kalendere og kort.

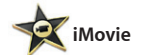

**Begivenhedsbrowser** De importerede videoer vises her, så du har adgang til alle dine klip.

iMovie samler alle dine videoklip på et sted og giver dig alle de redigeringsværktøjer, temaer og specielle effekter, du skal bruge til at gøre dine klip helt specielle. Du kan fremstille fantastiske film og

en fantastisk film.

forfilm i Hollywood-stil me nogle få klik. Med iMovie kan du importere video fra de me populære digitale videokamera din iPad, iPhone eller iPod touch ell fra FaceTime-kameraet på en Ma

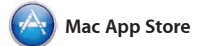

Med FaceTime til Mac kan du tale ansigt til ansigt med alle på en iPad, iPhone, iPod touch eller Mac – fra din Mac.\* Hvis du vil indstille FaceTime, skal du bare have et

starter et videoopkald ved at klikke på en optegnelse på listen over

### **Favoritter** Føj kontakter, du bruger ofte, til Favoritter, så det bliver nemmere at få adgang til dem.

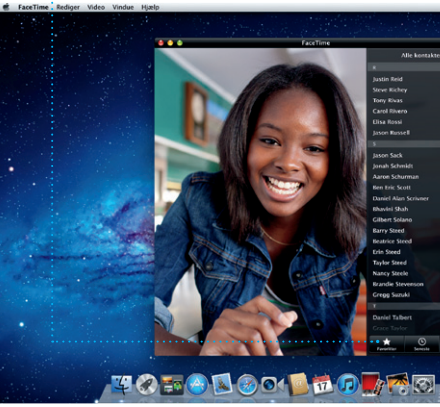

**Kalenderoversigt** Vælg den foretrukn oversigt – dag, uge, måned eller år.

**Altid ajour** Opdateringer til de programm du køber, vises automatisk.

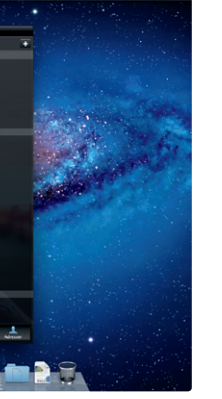

**Tilføje en begivenhed** Dobbeltklik for at oprette en ny begivenhed.

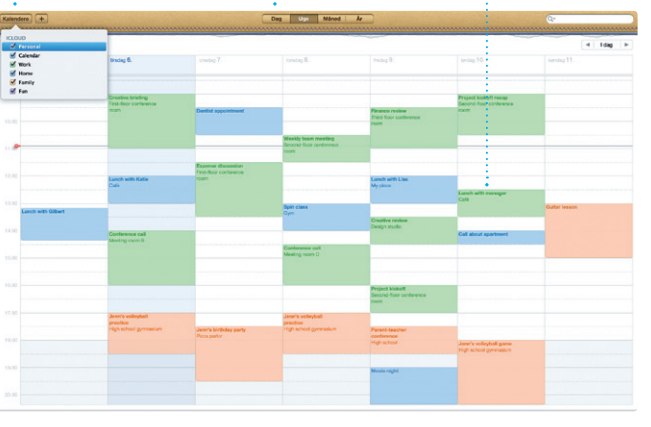

**Opdag nye programmer** Gennemse tusindvis af programmer og hent dem direkte til Launchpad.